## **Tips for Hassle Free Scanning**

### **Basic Quick Scanning or once you have everything configured to your liking**

- 1. Turn on scanner wait for green light to come on solid, indicating it is fully warmed up
- 2. Open Cyberview and click on Reload Magazine icon on the toolbar, to rest the scanners internal counter back to ZERO, this will alleviate it stopping for no apparent reason mid

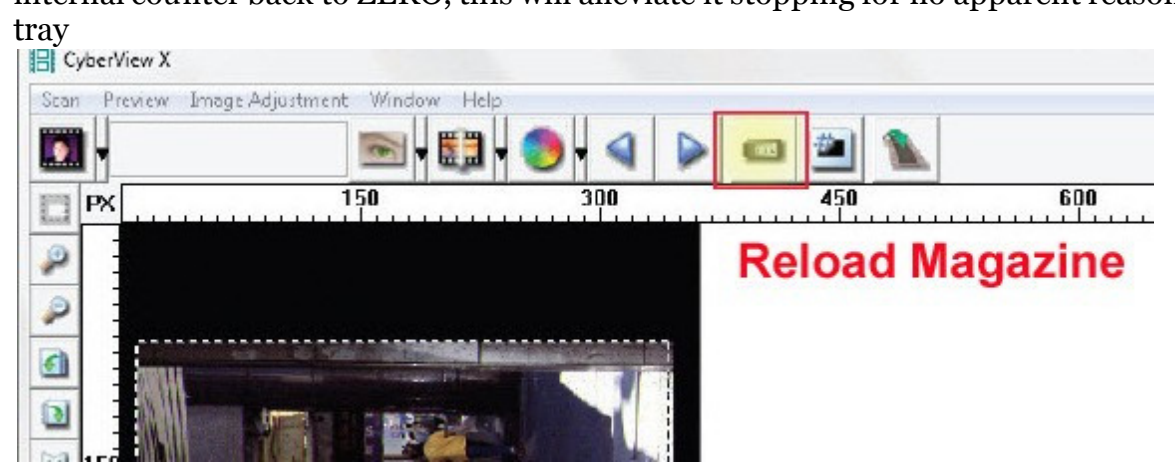

- 3. Load the tray full of slides, and then begin your scanning
- 4. Go to Scan Scan Multi-Scan to file set Range 1-50 more detailed information below

NOTE: If the scanner sits quietly for 10-15 minutes it will go to sleep and loose communication

**EXAMPLE:** You set it up to scan a tray, then walk away, it then finishes and has been sitting, the software will then produce "Unable to communicate" errors

**TO FIX:** You must Close Cyberview, Turn off the scanner, wait 10 seconds, turn on the scanner and then wait for the full warm up to a solid green light before starting the Cyberview software again.

# **[Advanced Tips](https://oddslot.com/tips/)**

### **Slide numbering tips**

Go to Scan – Preference - Positive Film – This is where you will set up your desired configuration settings

**Directory** – This is where the files will be saved to

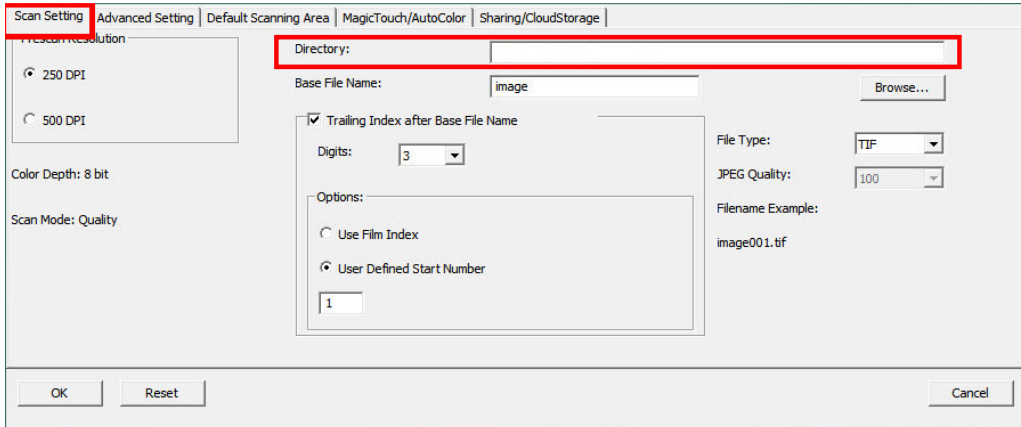

To change the Default Save to location select **BROWSE** 

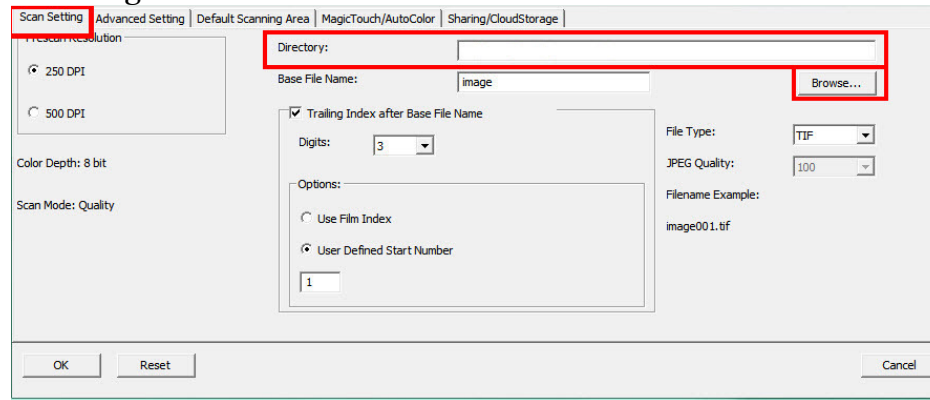

**Base File Name** is the name each file will be given with a number following

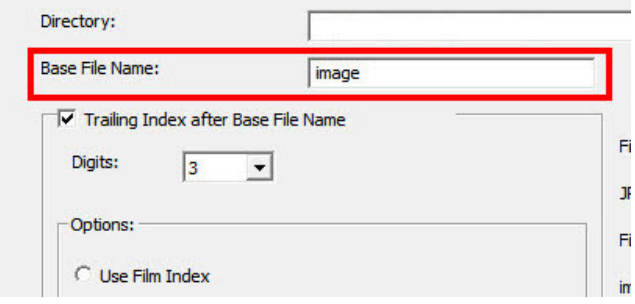

**Trailing Index after base file name** - Is the number of digits you would like in your file naming sequence, default number is 3 - Image**001**, you can select 1-6 digits for this which would result in naming as follows Image1, Image01, Image001, Image0001, Image00001, Image00001, Image000001 – this can be changed at any time

Example Image001 is the default so the files will be named Image001, Image002 and so on You can customize this to a name of your choosing to aid in organization Examples: **Germany** would result in file names Germany 001, Germany 002 Or

**Slides** then the names would be Slides oo1, Slides oo2 the underscore leaves a nice separation from the number of the file, another option is to use years

**1970\_** file names would be 1970\_001, 1970\_002, 1970\_003 etc.

**User Define Start number –** this allows custom numbering and when selecting SAVE on exit will keep track of where you left off, on what slide number next in the sequence, Film index counts the slot #'s and can get tricky if you scan less than full trays or have to start in the middle after a jam.

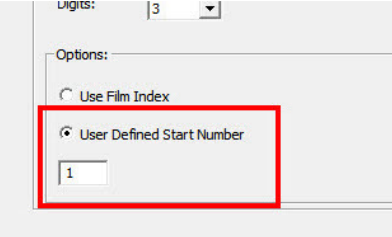

When batch scanning the included tray holds 50 slides, therefore when selecting Scan – Multi-Scan to File - Set Range it will be the PHYSICAL number of slides in the tray 1-50 if full, or 1- however many you have in the tray

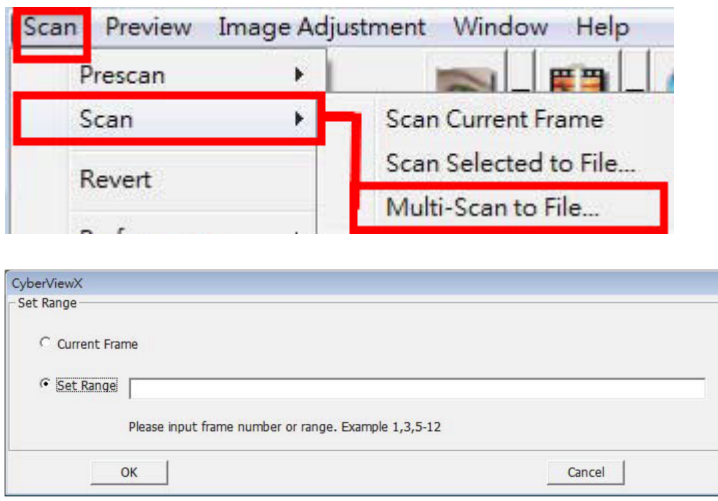

**Current Frame** applies to scanning a single slide inserted through the top slide holder

**NOTE:** This number will only EVER go over 50 if you are using the aftermarket BRAUN Carousel then it will be Range 1-100 as this carousel must always be used full to keep the weight evenly distributed.

#### **File Type**

**TIF – Uncompressed** best quality – Best used when you want to post edit the scans before burning to DVD etc. provides the most data to work with when editing

**JPG - Compressed** – compression is advanced making the files small – compresses and discards much of the original scanned image data during the save process

EXAMPLE an 1000 dpi, 8 bit (billions of colors) TIF image is approximately 3.83 MB, selecting the JPG 100 will give you a less than 786 kb image from that original 3.83 MB and if you select 16 bit color (trillions of colors) the TIF would be 7.87 MB vs the same 786 kb for JPG, because JPG compression does not support 16 bit color option.

For the best possible images for editing use TIF - 16 bit

For Archiving for just burning to disk making slide shows etc. no editing involved, JPG is a good choice

Also if you scan at 5000 dpi the TIF would be 196.7 MB and the resulting JPG will be of much higher quality at 16.2 MB

NOTE: The scanner can only physically scan TIF images, the JPG conversion is all handled by the software, so scanning in TIF vs JPG using the same resolution settings will not result in longer scan times, only DPI settings can affect this.

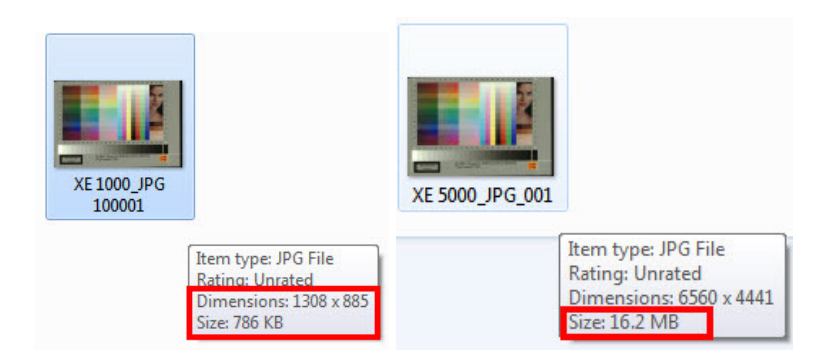